## Testing the capabilities of the Bit Error Rate Tester SMIQB21 without having a DUT

In order to test the capabilities of the Bit Error Rate Tester SMIQB21 normally a DUT that demodulates the signal and outputs the data bits would be required. But some principle tests to understand the functionality can also be done without a DUT.

This paper describes how to use SMIQB21's functionality by using the DLISTs and the Data / Clock Outputs of SMIQ.

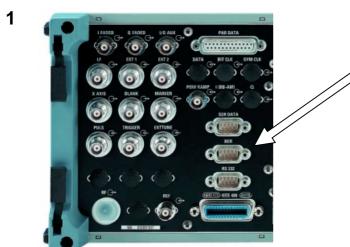

 Connect the SUB-D connector of the BERT cable (1110.3551.00, delivered with SMIQB21) to the BER socket on the rear side of the SMIQ

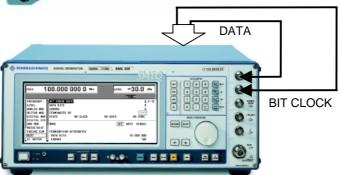

- Connect the BNC plug marked with "DATA" of the cable with the DATA socket on the SMIQ front panel
- Connect the BNC plug marked with "CLOCK" of the cable with the BIT CLOCK socket on the SMIQ front panel
- The other two lines of the cable (RES and MASK) are not needed in this setup

Connect the SMIQ with your computer via GPIB for the DLIST transmission.

A DLIST (e.g. with PN9 data + "errors") for the SMIQ has to be generated.

- Open WinIQSIM<sup>™</sup> (ver. 3.40 or higher) and activate the Data Editor (WinIQSIM<sup>™</sup> can be downloaded free of charge under www.rohde-schwarz.com)
- Click the field "Data Field"

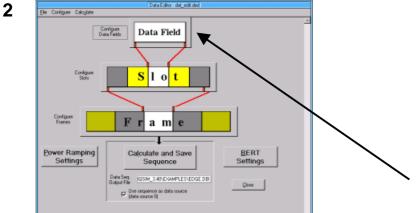

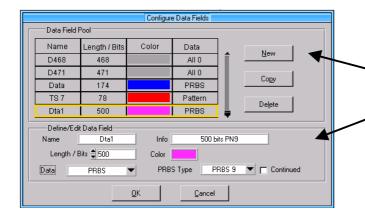

Configure a new data field (500 bits with PN9 data) in the window "Configure Data Fields:

- Select "New"
- Enter the data displayed left in the "Define/Edit Data Field"

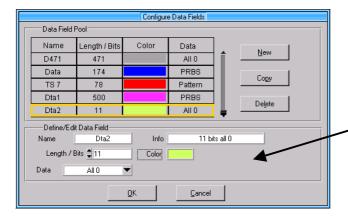

Configure a second data field (11 bits, all bits "0") in the window "Configure Data Fields:

- Select "New"
- Enter the data displayed left in the "Define/Edit Data Field
- Close the window by clicking "OK"

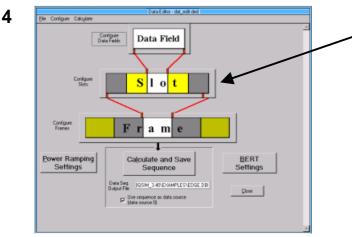

Click onto the field "Slot"

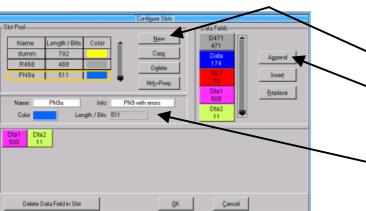

Configure the slot in the window that is popping up:

- Select "New" in the section "Slot Pool"
- Append the Data Fields Dta1 and Dta 2 from the Data List section to the new slot by selecting the data fields first and then clicking "Append"
- Enter "Name" and "Info" for the slot if necessary
- Close the window by clicking "OK"

5

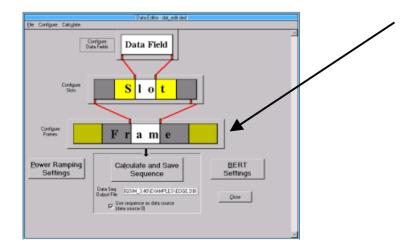

Click onto the field "Frame"

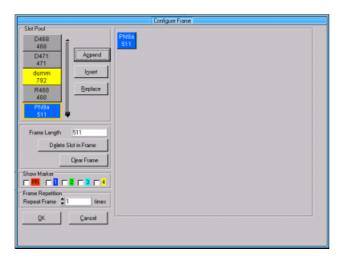

Configure the frame in the window that is popping up:

- If there are older slots in the frame delete them by clicking "Clear Frame"
- Select the slot "PN9a" from the section "Slot Pool" and add it to the new frame by clicking "Append"
- Close the window by clicking "OK"

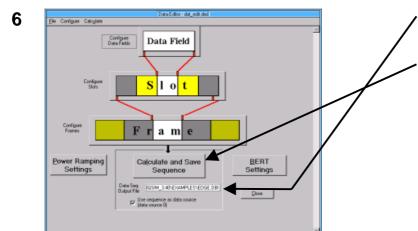

- Enter the file name of the data sequence in the line "Data Seq. Output File"
- Click the field "Calculate and Save Sequence"
- Close the Data Editor by clicking "Close"
- Save the Data Editor settings as a .ded – file (so modifications can be done later easily, the whole procedure has not to be done a second time)

7

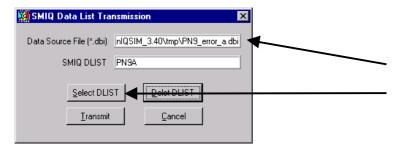

- Select "SMIQ (ARB) in WinIQSIM's top menu bar
- Select "DLIST Transmission…"
- Select the Data Source File (\*.dbi)
- Click on "Select DLIST"

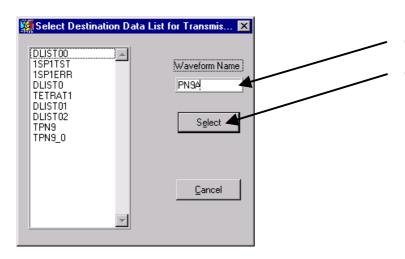

- Enter the Waveform Name (max. 7 characters long)
- Close window by clicking "Select"

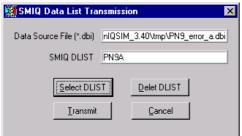

Transmit the DLIST to the SMIQ by clicking "Transmit"

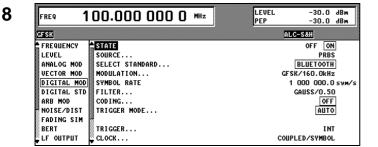

- Go into the SMIQ menu "DIGI-TAL MOD"
- Set the STATE to "ON"
- Select a Standard or enter MODULATION and SYMBOL RATE

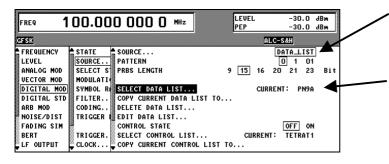

- Go into the submenu SOURCE... and switch from PRBS to DATA\_LIST
- Check if the current data list is that one which was transmitted from WinIQSIM. If not select it from the DLIST pool.

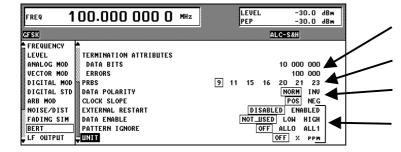

Go into SMIQ'S BERT menu and

- set the TERMINATION AT-TRIBUTES
- set the appropriate PRBS length (PN9 in this example)
- set DATA POLARITY and CLOCK SLOPE correctly
- leave the rest of the parameters as displayed on the left side
- Start the BER measurement by switching the STATE from "OFF" to "AUTO"

The STATE indicators should

9

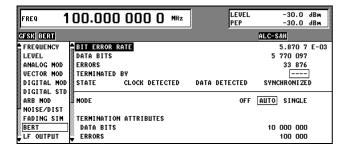

10

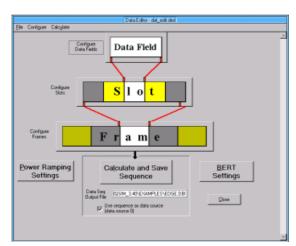

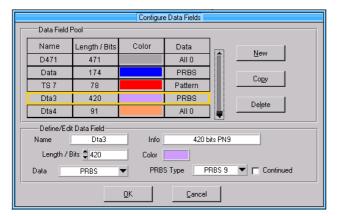

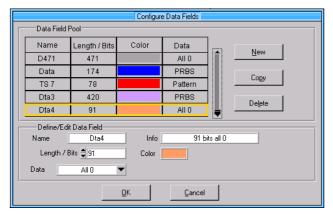

change from NO CLOCK / NO DATA / NO SYNC to CLOCK DETECTED / DATA DETECTED / SYNCHRONIZES

The bit error rate in this example is  $5.87 \cdot 10^{-3}$ . That means 3 bits (= 511 bits  $\cdot 5.87 \cdot 10^{-3}$ ) of the DLIST are different to the standard PN9 data sequence.

- Open the Data Editor in WinIQSIM again
- Load the .ded file that was created before (<u>File</u> → <u>Open Settings...</u>)

Modify the data fields Dta1 and Dta2 as follows:

Dta3: 420 bits, PRBS9Dta4: 91 bits, All 0

Append Dta3 and Dta4 to a new slot

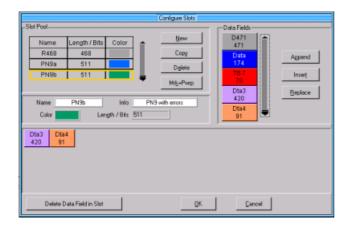

Stot Pool

D471
471
471
471

dram
792

R468
468
Fritte
Beslace
511

PN80
511

Frame Length
Delete Stot in Frame
Clast Frame

Show Maker
Show Maker
Repeat Frame

Show Maker

DK

QK

Cancel

Configure the frame with Slot PN9b.

Save and calculate the data sequence and transmit it to the SMIQ (as described above).

11 LEVEL PEP -30.0 dBm -30.0 dBm FREQ 100.000 000 0 MHz GESK BERT 84.151 E-03 2 802 547 235 812 ANALOG MOD VECTOR MOD BIT ERROR RATE DATA BITS ERRORS DIGITAL MOD DIGITAL STD ARB MOD NOISE/DIST TERMINATED BY STATE CLOCK DETECTED DATA DETECTED SYNCHRONIZED OFF AUTO SINGLE FADING SIM MODE BERT LF OUTPUT TERMINATION ATTRIBUTES SWEEP DATA BITS ERRORS 10 000 000 1 000 000 LIST

- Switch the Digital Modulation STATE to "ON" again
- Make sure that the new DLIST PN9B is loaded into the
- Switch the BERT MODE from "OFF" to "AUTO"

The bit error rate is now higher  $(84.151 \cdot 10^{-3})$  as more bits  $(511 \text{ bits} \cdot 84.151 \cdot 10^{-3} = 43 \text{ bits})$  are false.

Some mobile standards return in the case of a so called frame error only a complete "0" or "1" frame instead of the really detected frame data. This should indicate the BERT that this frame should not be considered for the BER measurement.

• Switch PATTERN IGNORE to "ALL0"

The "All 0" bits are ignored. The bit error rate is now 0.

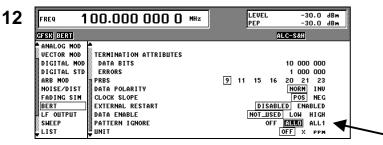

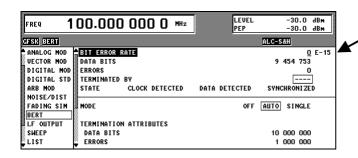